#### **ALL MEMBERS WHO HAVE LOGGED INTO INTO SSAMITI.ORG EARLIER AND HAVE SET THEIR PASSWORDS**

#### Step 1 - Login

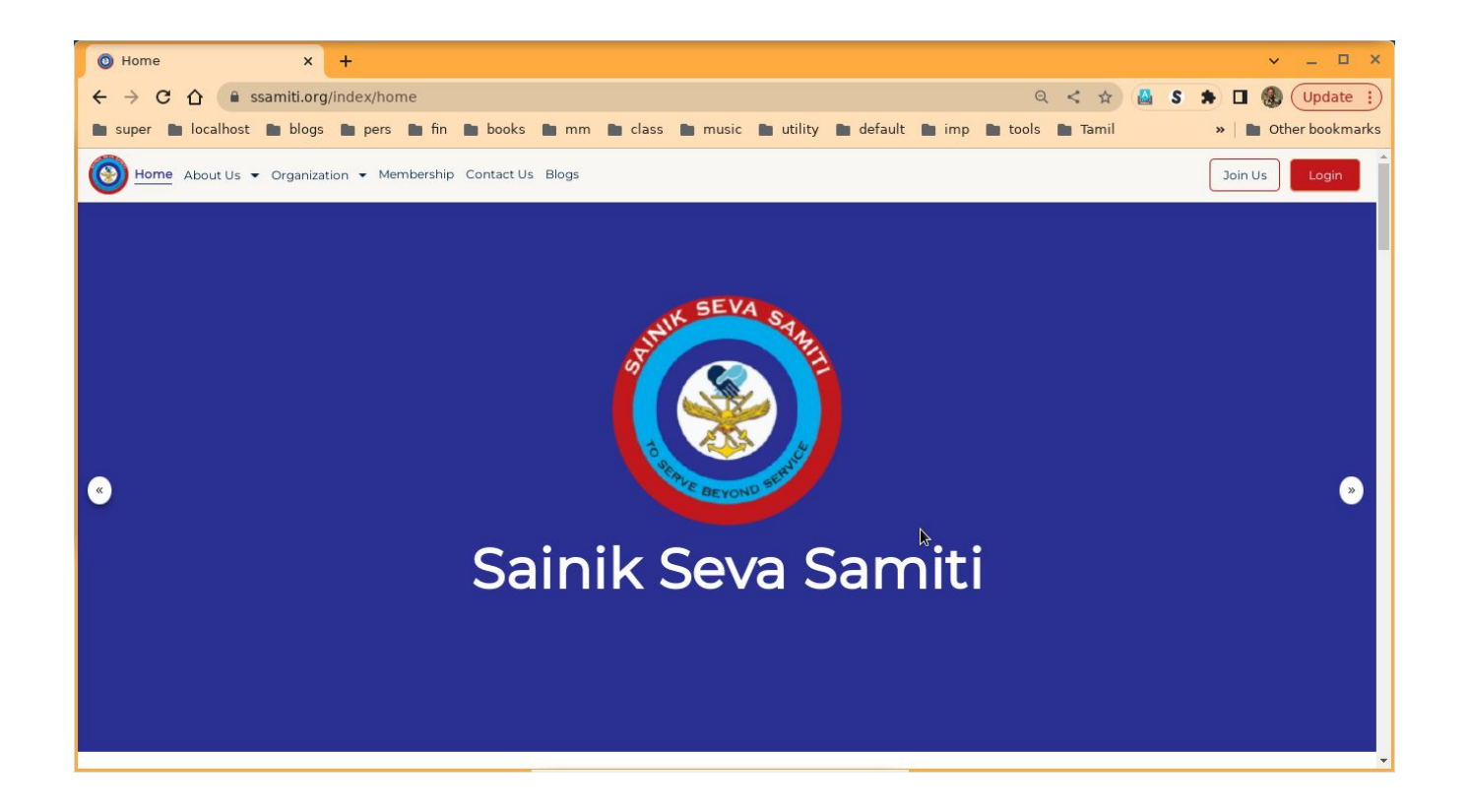

## Step 1 contd - Login

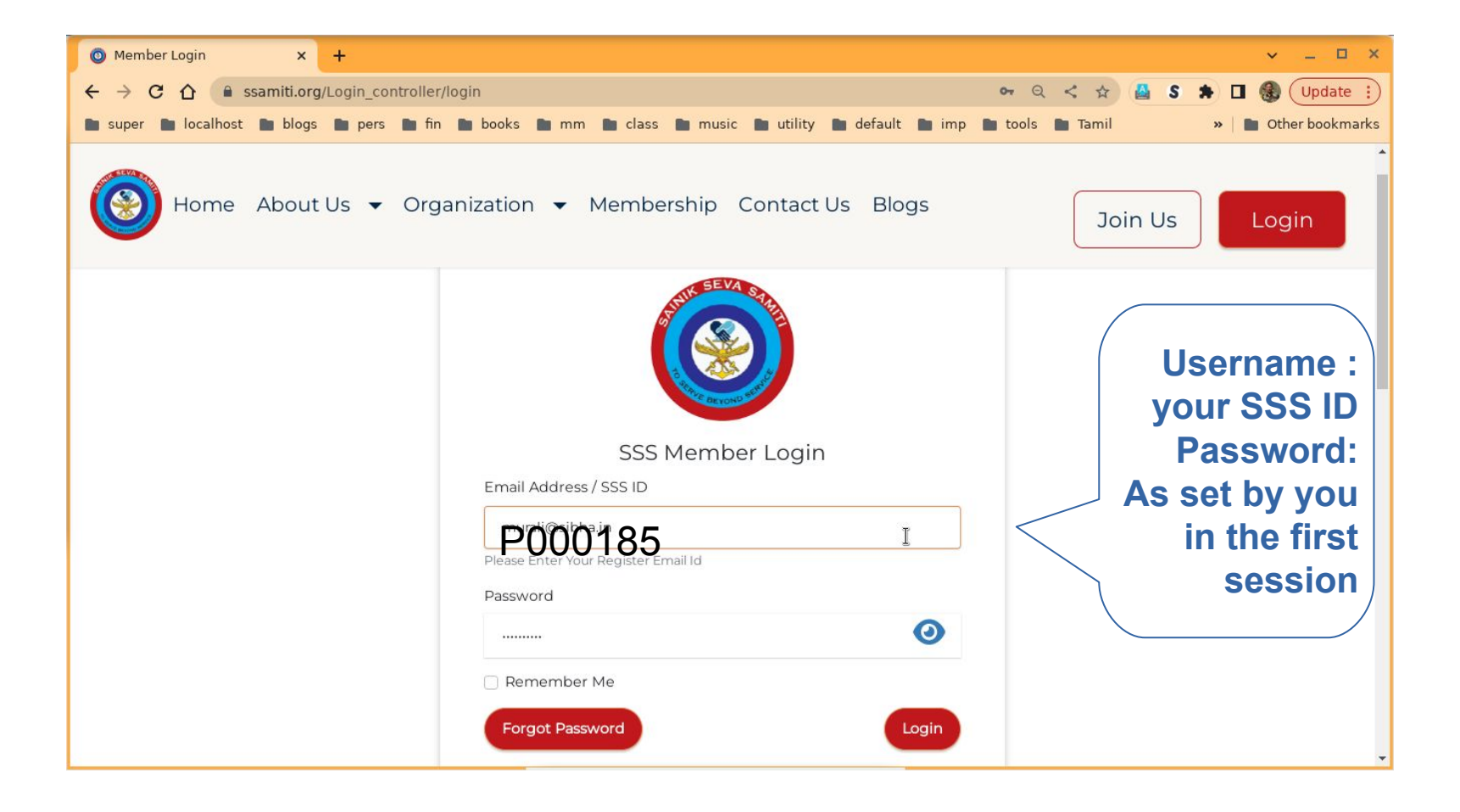

# Step 2 - Member Dashboard

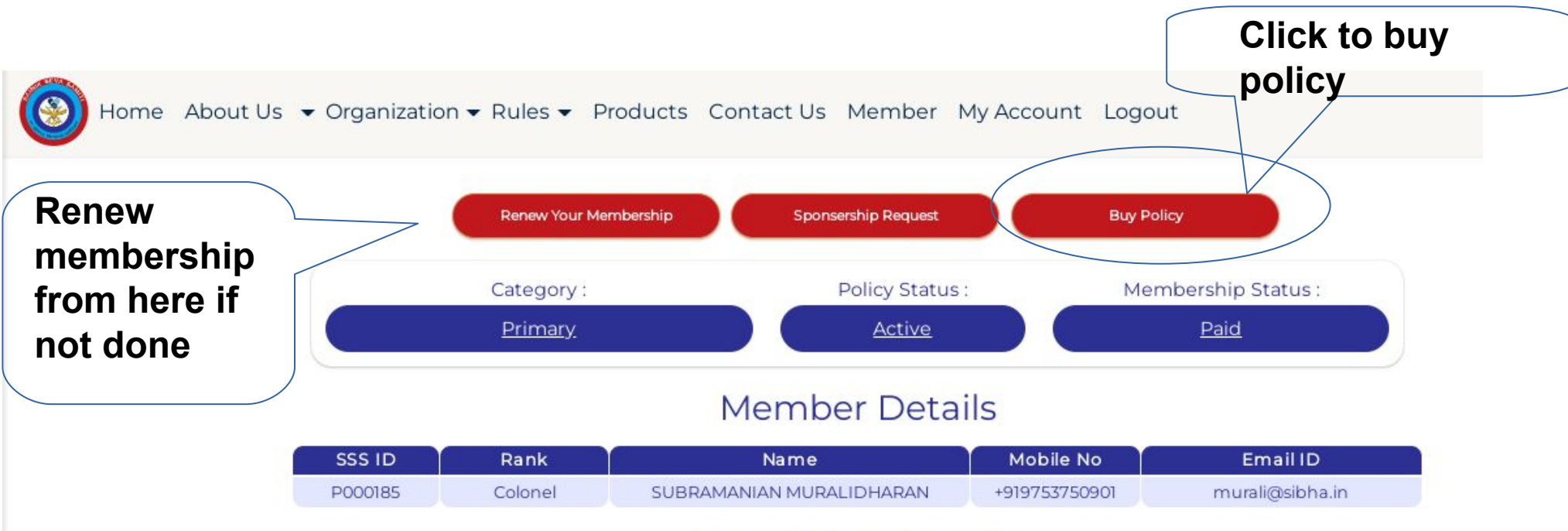

#### **Beneficiary Details**

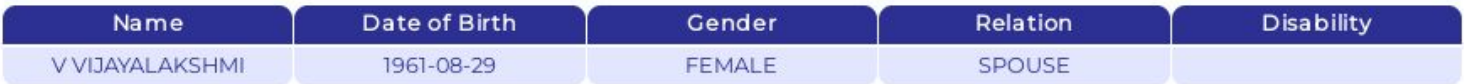

#### **Policy Details**

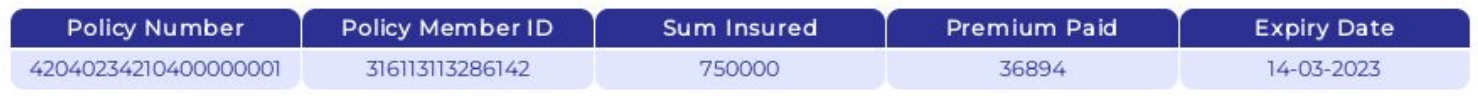

## Step 3 - Read Document

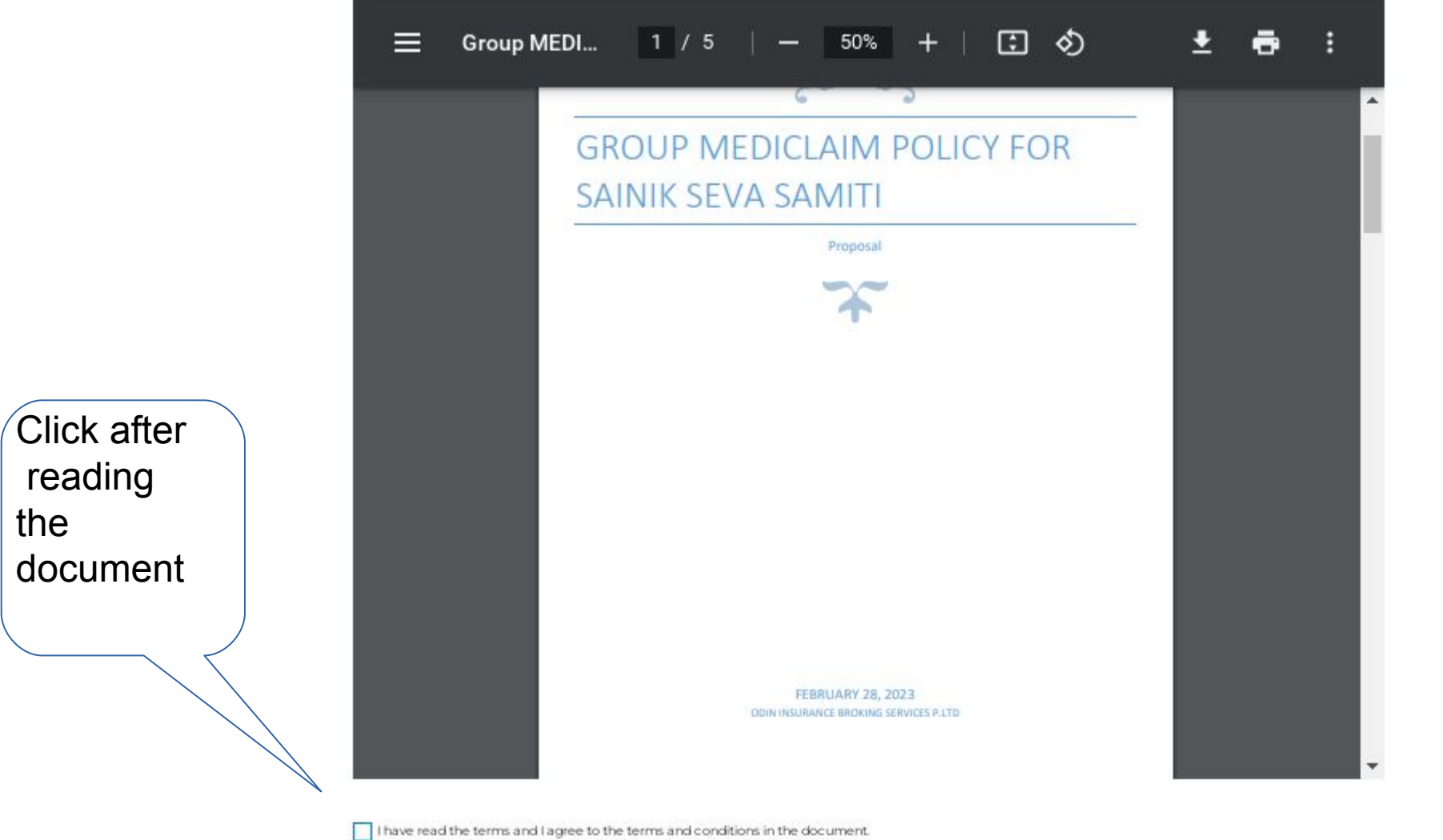

Back

### Step 4 - Select Policy

ation • Rules • Products Contact Us Member My Account Logout

#### **Select Your Policy**

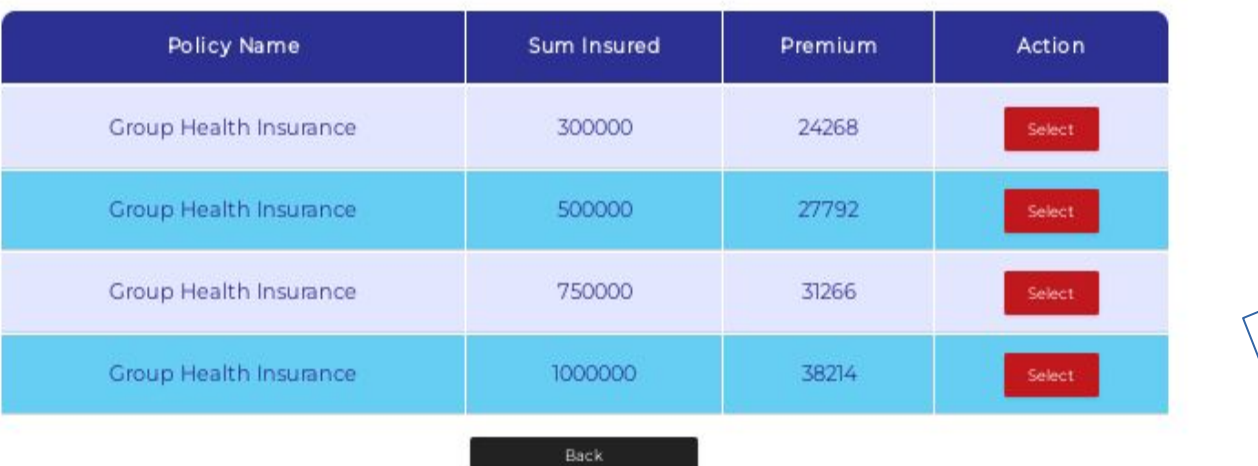

Select the Appropriate policy

## Step 5 - Beneficiaries

Add Details

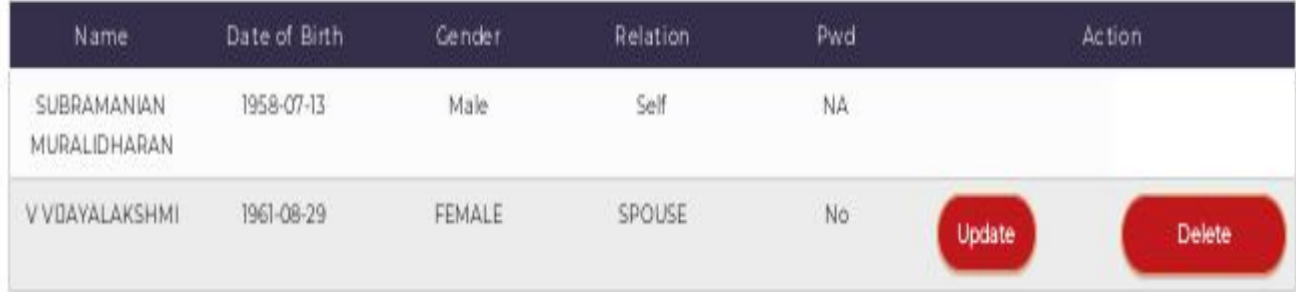

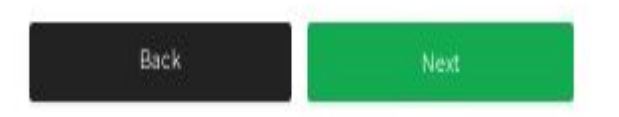

Beneficiaries can be added, deleted or edited. Editing of particulars of self to be done through my account page

## Step 6 - Payment Details

Shows the sum insured and Policy premium

Products Contact Us Member My Account Logout

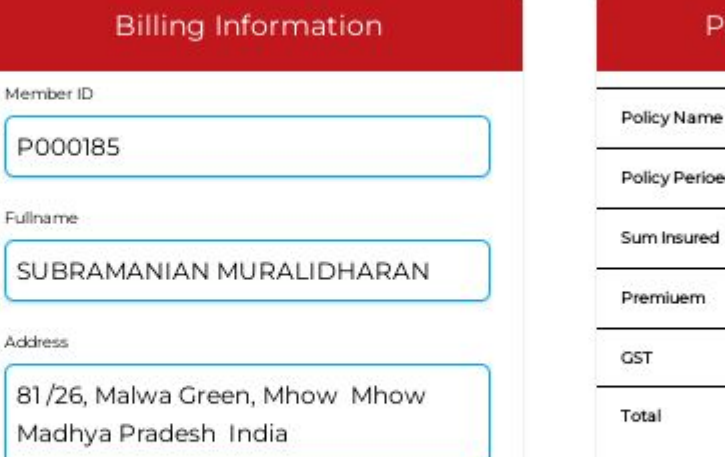

Back

#### ayment Details & Fees

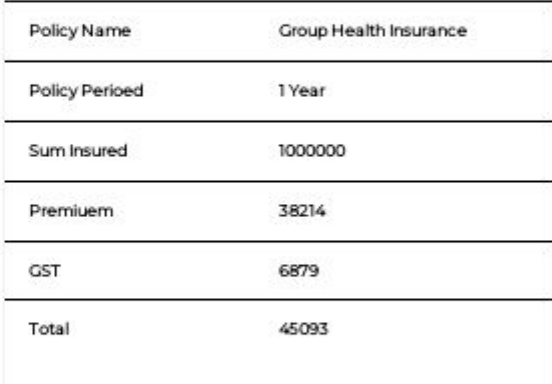

**Next** Button will take you to payment gateway